# **Como inserir parâmetros na central de soluções?**

## Produto: maxPedido

#### **1 - Acessando a Central de Soluções**

O primeiro passo, é cadastrar o usuário do maxSoluções. Vamos acessar esse portal através do seguinte link: [https://appsv.solucoesmaxima.com.br](https://appsv.solucoesmaxima.com.br/) e digitar o usuário e senha de acesso.

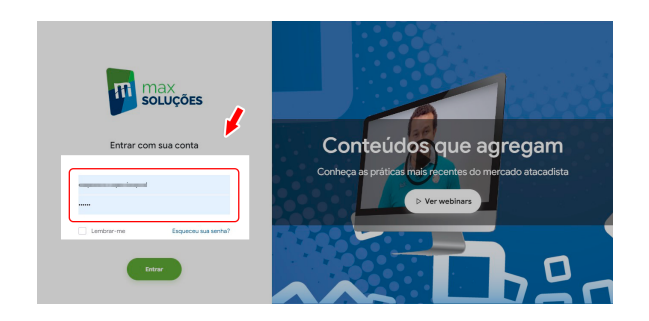

#### **2** - **Selecionando o Ambiente**

Em casos em que há dois ambientes "Homologação" e "Produção", deve-se escolher o ambiente desejado antes de prosseguir. Na maioria dos casos o correto é escolher o ambiente de "Produção", o ambiente de "Homologação" é escolhidos apenas em casos em que este ambiente está validado para testes.

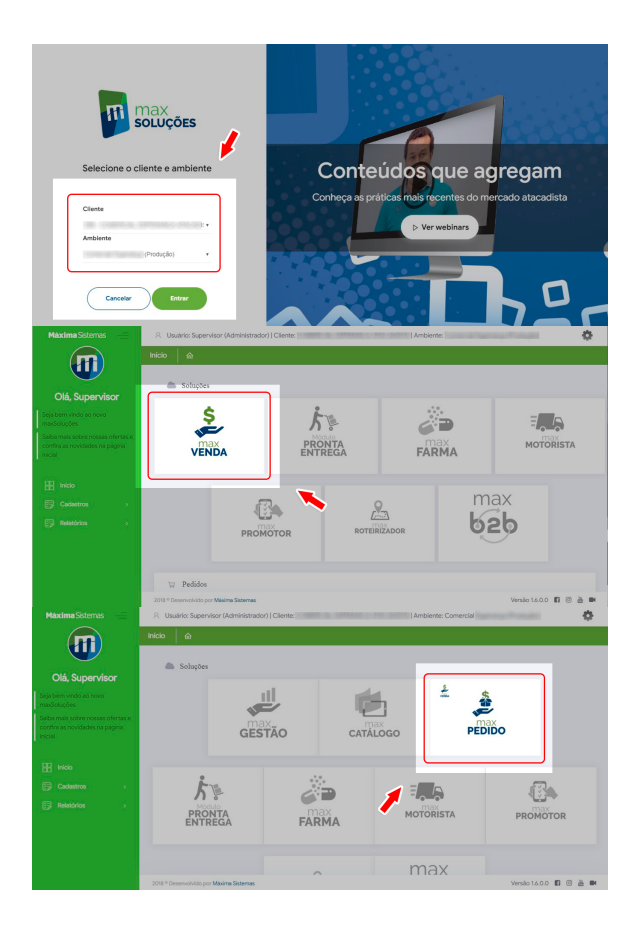

### Artigos Relacionados

- [Layout de integração](https://basedeconhecimento.maximatech.com.br/pages/viewpage.action?pageId=12189810)
- [Status de Entrega](https://basedeconhecimento.maximatech.com.br/display/BMX/Status+de+Entrega)  $\bullet$  $\bullet$ [Como consultar os motivos de](https://basedeconhecimento.maximatech.com.br/pages/viewpage.action?pageId=4653407)
- [não venda para o Pré Pedido?](https://basedeconhecimento.maximatech.com.br/pages/viewpage.action?pageId=4653407) [Como trabalhar com desconto](https://basedeconhecimento.maximatech.com.br/display/BMX/Como+trabalhar+com+desconto+escalonado+no+maxPedido)
- [escalonado no maxPedido](https://basedeconhecimento.maximatech.com.br/display/BMX/Como+trabalhar+com+desconto+escalonado+no+maxPedido)  $\bullet$ [Como cadastrar e trabalhar](https://basedeconhecimento.maximatech.com.br/pages/viewpage.action?pageId=23561430)  [com campanha de brindes](https://basedeconhecimento.maximatech.com.br/pages/viewpage.action?pageId=23561430)  [maxPedido?](https://basedeconhecimento.maximatech.com.br/pages/viewpage.action?pageId=23561430)

#### **3** - **Acessando o menu parâmetros**

Já na tela inicial da central de configurações, vamos acessar o menu **Configurações > Parâmetros**

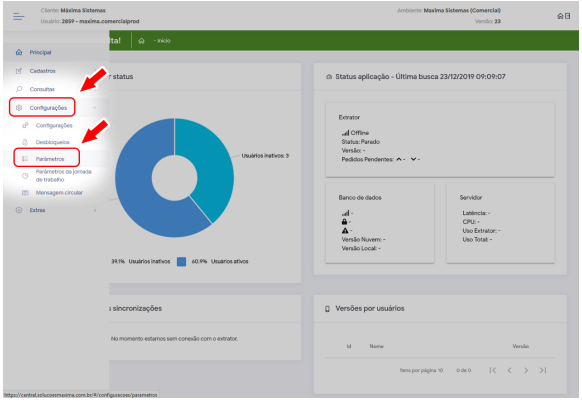

Em seguida iremos clicar na opção **Criar parâmetro** que está localizada no menu inferior direito na tela

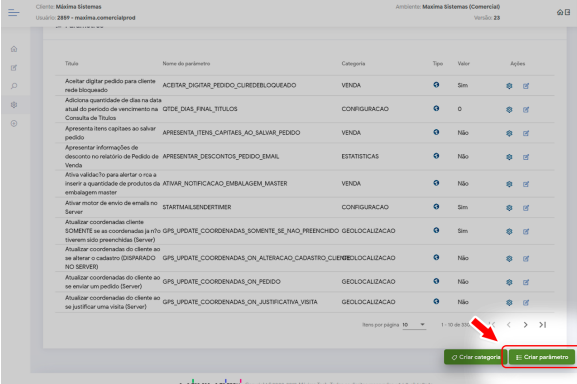

 $\bullet$   $\bullet$ **Criar paråmetr**  $\bar{\lambda}$ Max

Irá surgir uma janela onde iremos alimentar com algumas informações referente ao parâmetro que estamos inserindo:

- **Titulo do parâmetro:** Aqui iremos preencher com o titulo do parâmetro, esse titulo serve apenas para identificação.
- $\bullet$ **Nome do parâmetro:** Esse campo deve ser preenchido com bastante cuidado pois é onde iremos informar o parâmetro de fato, respeitando letras minúsculas e maiúsculas e sem espaços
- **Descrição:** Informaremos nesse campo um breve resumo descrevendo a funcionalidade do parâmetro e qual a função irá exercer.
- **Categoria:** Aqui iremos escolher entre as categorias existentes que podem ser: Venda, Configuração, Sincronismo, Aplicativo, Catalogo Eletrônico, Estatísticas, Servidor de comunicação, Estoque, Cadastros, Email, Geolocalização, Clientes, Personalização, Integração, Pronta entrega e Jornada.
- **Tipo do parâmetro:** Para o tipo do parâmetro iremos escolher entre Geral, Por usuário ou Por filial
- **Tipo de dado:** E por fim para o tipo de dado escolheremos entre Literal, Inteiro ou Lógico.

Logo após configurado o parâmetro iremos clicar em **salvar** para finalizar.

Artigo sugerido pelo analista Uziel Júnior.

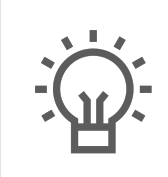

Não encontrou a solução que procurava?

Sugira um artigo

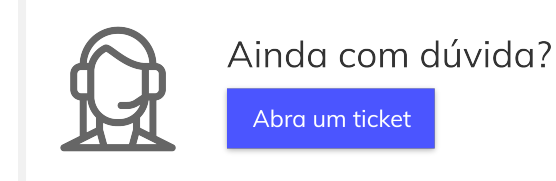